**II региональный чемпионат по профессиональному мастерству инвалидов и лиц с ОВЗ «АБИЛИМПИКС» в Республике Бурятия**

# **КОНКУРСНОЕ ЗАДАНИЕ**

по компетенции

# **ОБРАБОТКА ТЕКСТА**

Категория участников: студенты, специалисты

 Разработал (а) Главный эксперт регионального чемпионата \_\_\_\_\_\_\_\_\_\_\_\_\_\_\_\_\_\_\_\_\_\_\_\_\_А.Н.Цыренова

Улан-Удэ 2019

# **Содержание**

## **1. Описание компетенции.**

## **1.1. Актуальность компетенции.**

Компетенция «Обработка текста», определяется как набор профессиональных навыков процесса ввода, редактирования, форматирования текстовых документов. Для работы используются программно-вычислительные средства (персональные компьютеры и программы обработки текстов). Специалист в компетенции «Обработка текста» осуществляет набор и редактирование текста, верстку таблиц, создание графических элементов различной степени сложности, их ввод.

Умение правильно и грамотно создать текстовый документ востребовано во многих отраслях современной экономики. Специалист по обработке текста будет востребован в типографиях, издательствах, дизайн-студиях, рекламных агентствах и в любой полиграфической компании.

## **1.2. Ссылка на образовательный и/или профессиональный стандарт.**

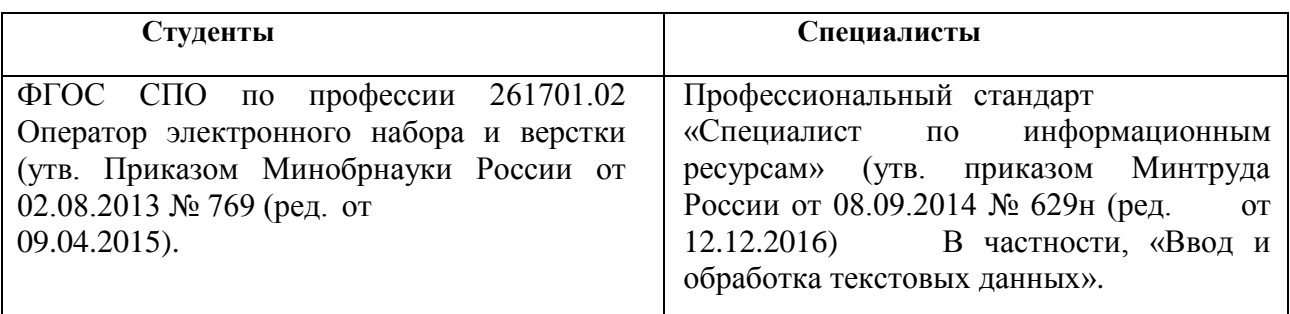

## **1.3. Требования к квалификации.**

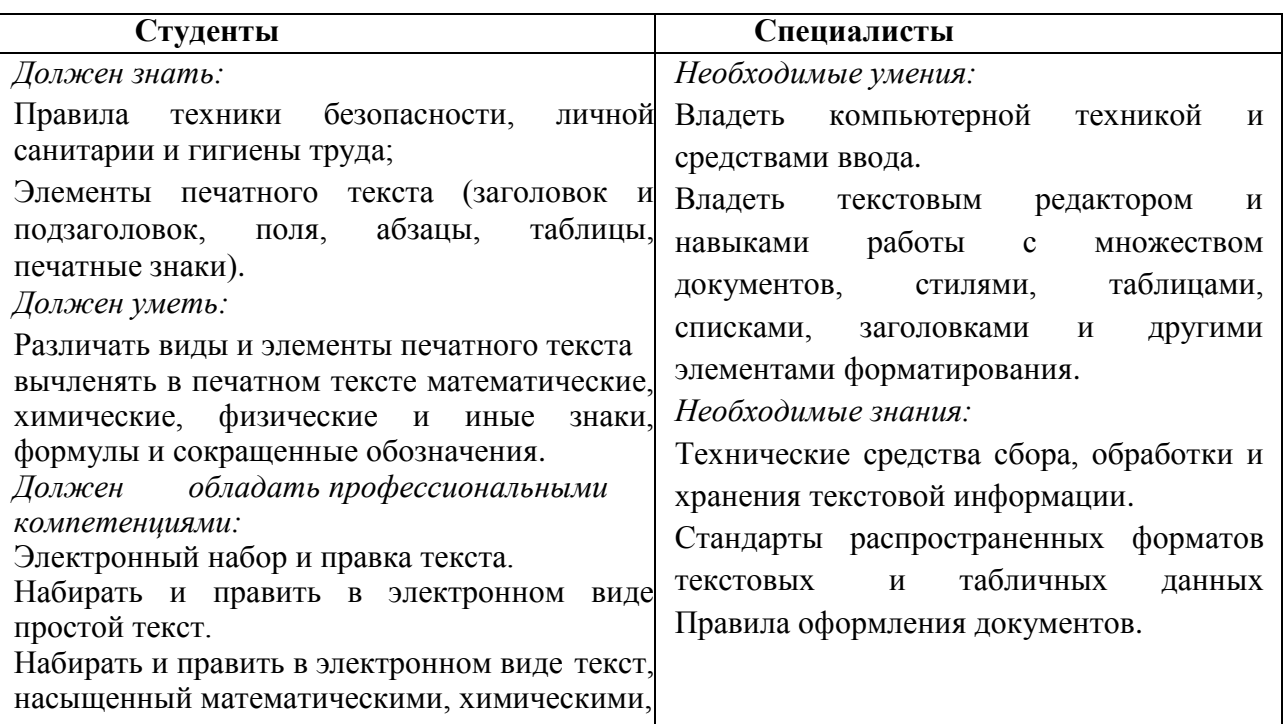

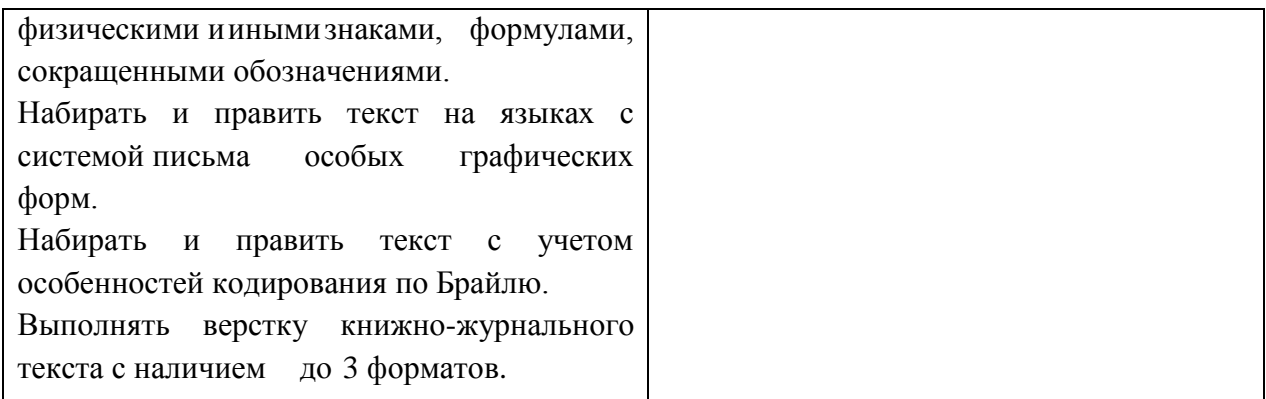

# **2.Конкурсное задание**

## **2.1. Краткое описание задания.**

*Студенты:* В ходе выполнения конкурсного задания необходимо воспроизвести максимально идентично 4 страницы предложенного текста в текстовом редакторе.

*Специалисты:* В ходе выполнения конкурсного задания необходимо воспроизвести максимально идентично 4 страницы предложенного текста в текстовом редакторе.

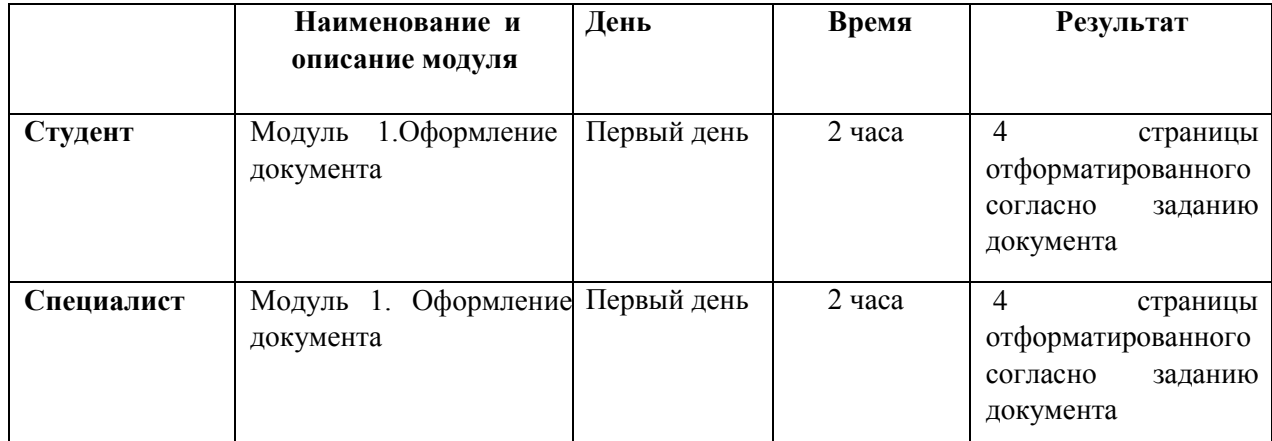

### **2.2. Структура и подробное описание конкурсного задания.**

#### **2.1. Последовательность выполнения задания.**

*2.1.1 Последовательность выполнения задания для категории «Студент».*

### **Модуль 1. Оформление документа**

Необходимо оформить документ в соответствии следующим требованиям:

### **1.1. Форматирование и печать**

1. Весь документ состоит из 4 страниц. Установить для всего документа размер бумаги А4 210x297 мм, поля - обычное: верхнее, нижнее - 2см, левое - 3 см, правое -1,5 см.

2. Установить границы страницы – рамка (ширина 15 пт), рисунок.

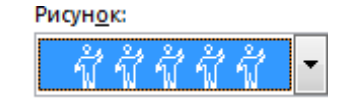

3. Наличие верхнего колонтитула – каждая страница имеет свой верхний колонтитул: выравнивание - по левому краю для всех страниц, текст - 1-я, 2-я, 3-я: Особенности озера Байкал, 4-я: Как сохранить Байкал (шрифт Calibri (Основной текст), 11 пт, полужирный, курсив), нижний колонтитул: Интеграл - Имя автора (указать свой номер), с нумерацией страниц. На каждой странице подложка – использовать файл Подложка.jpg, масштаб 150% без обесцвечивания.

4. Принтер (бумага/PDF).

5. Подписи рисунков и таблицы оформить автоматически.

### **1.2. Первая страница**

1. Установить Рисунок 1 (размер рисунка 14,13х6, 69 см), положение рисунка по центру, эффект - сглаживание 10 точек.

2. Фразу 1 «Происхождение названия» вставить как объект WordArt, оформить текст экспресс - стилем Заливка – Оранжевый, акцент 2, контур

– акцент 2. Шрифт Times New Roman/24/Ж/К, эффект фигуры - Тень слева со смещением. Размер объекта3,15х13,73 см. Применить к тексту WordArt текстовый эффект Мостик вниз. Расположить объект WordArt над Рисунком 1. Дополнительные параметры положения разметки объекта WordArt: По горизонтали: 2,48 см правее колонны, по вертикали: 4,61 см ниже абзаца.

3. Основной шрифт текста Calibri/11/обычный/одинарный интервал.

4. Фразу 2 «Возраст», фразу 3 «Глубина» оформить Calibri/18/Ж/, по центру, интервал до и после абзаца 6 пт.

5. Для второго абзаца, начинающегося с фразы: «Байкал - одно из древнейших озер планеты …», применить буквицу в тексте.

6. В абзацах установить первую строку (отступ)1 см.

7. Фразу 4, начинающуюся с «Среди озер земного шара озеро Байкал занимает первое место по глубине (1637 м). … и заканчивающуюся ... в Байкал рекой Селенгой» оформить Arial /11/К/одинарный интервал.

### **1.3. Вторая страница**

1. Фразу 5 «Площадь озера», Фразу 6 «Прозрачность воды», фразу 7 «Климат озера Байкал» оформить Calibri/18/Ж/К, по центру, интервал до и после абзаца 6 пт.

2. Основной шрифт текста Calibri/11 /обычный/одинарный интервал.

3. Отступ (красная строка) 0,5 см.

4. В абзацах установить первую строку (отступ)1 см.

5. В абзацах, к данным «31 500 км<sup>2</sup>», «96,4 мг/л», «1/5», «40 м», «4/5», «30-40 м» - применить форматирование Calibri/11/Ж, темно-красный.

6. Вставить текст (см. файл «Площадь крупных озёр») и преобразовать его в таблицу (10 строк, 3 столбца). Заголовок 2 столбца «Название», 3 столбца «Площадь, км 2 »: шрифтом Comic Sans MS/14 пт по центру, интервал до и после абзаца 6 пт. Для таблицы установить стиль Список – Таблица 1 - Светлая, и задать границы вида толщиной 1,5 пт. Шрифт текста в таблице Comic Sans MS/Ж/8,5 пт. Выравнивание текста в таблице по центру.

7. Вставить текст (см. файл «Прозрачность озёр») и преобразовать его в таблицу (6 строк, 2 столбца). Заголовок 1 столбца «Название», 2 столбца «Прозрачность, м»: шрифтом Comic Sans MS/14 пт по центру, интервал до и после абзаца 6 пт. Для таблицы установить стиль Список – Таблица 1 - Светлая, и задать границы вида толщиной 1,5 пт, заливка для 1 столбца – темно-серая. Шрифт текста в таблице Comic Sans MS/Ж/8,5 пт. Выравнивание текста в таблице по центру.

8. После фразы в последнем абзаце «Озеро расположено вблизи центра Азиатского материка с присущей ему суровой континентальностью» необходимо вставить объект Рисунок 2.PNG, используя **макрос**. Для этого необходимо создать макрос, дать макросу имя «озеро Байкал» и оформить его запуск через кнопку,

, которую следует добавить на панель быстрого доступа. Таким образом, макрос должен

запускаться через указанную кнопку .

9. Появившийся рисунок отформатировать следующим образом: стиль рисунка - Скошенный в перспективе, размер 5х10 см, позиция - положение в тексте, по центру. Сделать коррекцию рисунка: яркость +40%, контрастность: -40%.

10. На панель быстрого доступа добавить кнопку Автотекст Добавить в коллекцию автотекста следующий фрагмент (последний абзац):

«Озеро расположено вблизи центра Азиатского материка с присущей ему суровой континентальностью.» Использовать шрифт текста Arial /12/К/обычный/одинарный интервал. Данный блок текста (имя автотекста) назвать «Дополнение» и вставить его, используя Автотекст.

#### **1.4. Третья страница**

1. Основной шрифт текста Calibri /11/обычный/одинарный интервал.

2. Фразу 8 «Байкальские ветры» оформить шрифтом Calibri/18/Ж/, по центру, интервал до и после абзаца 6 пт.

3. В первом абзаце словосочетание «байкальский лоск» отформатировать прописными буквами, шрифт полужирный.

4. После фразы последнего абзаца, заканчивающегося словами «…сбрасывает домашний скот с берега в море», вставить Рисунок 3, размер 5х9 см, положение по центру, эффект - подсветка, оливковый, 18 пт, свечение, контрастный цвет 3.

5. Фразу 9 «Верховик (Ангара)», фразу 10 «Баргузин», фразу 11 «Култук», фразу 12 «Горная», фразу 13 «Сарма» вставить как объект WordArt, оформить текст экспрессстилем Заливка - Оранжевый, акцент 2, контур – акцент 2. Шрифт Monotype Corsiva /16/Ж/К, эффект фигуры - Тень слева со смещением. Размер объекта 7,59х12,73 см. Применить к тексту WordArt текстовый эффект Дуга вверх. Расположить объект WordArt над Рисунком 3: дополнительные параметры положения разметки объекта WordArt: Положение - по центру.

6. Вставить Рисунок 4. Размер 4,15х3,12 см, обтекание текстом по контуру, стиль – наклонная, белая, положение: По горизонтали: -0,54 см правее колонны, по вертикали:0,59 см ниже абзаца. Подписать Рисунок 4 текстом «Ветра Байкала», используя для этого эффект WordArt, шрифт Monotype Corsiva /20, текстовый эффект Дуга вниз. Размер объекта 3,45х7,56 см, положение объекта WordArt: перед текстом, дополнительные параметры положения разметки объектаWordArt: -2,37 см правее поля, 0 см ниже абзаца.

7. В абзацах установить первую строку (отступ)1 см.

8. Все абзацы отформатировать по левому краю.

#### **1.5. Четвертая страница**

1. Основной шрифт текста Calibri /11/обычный/одинарный интервал.

2. Отрывок из стихотворения Б. Дугарова оформить шрифтом Calibri/18/Ж/, по правому краю.

3. Фразу 14 «Основные требования и мероприятия…» отформатировать Calibri /14/Ж /К/, интервал до и после абзаца 6 пт.

4. После Фразы 14 сформировать 3 колонки: ширина 4,66 см, промежуток 1,25 см, наличие разделителя.

5. В каждой колонке написать по 2 мероприятия. Выровнять по нижнему краю.

6. В абзацах установить первую строку (отступ) 1 см.

7. Фразу 15 «Главная из них ─ сложная экономическая ситуация не только в республике, но и в стране.» отформатировать шрифтом Calibri/12/Ж/К/, цвет темнокрасный.

8. Фразу 16 «Сохранить Байкал – это, значит, сберечь…» оформить Calibri /14/Ж /К/, интервал до и после абзаца 6 пт.

9. Вставить Рисунок 5. Размер 3,3х3,3 см, обтекание текстом вокруг рамки, положение: По горизонтали: 12,19 см правее поля, по вертикали: 2,62 см ниже абзаца.

10. Фразу 17 «Сохранить Байкал – это показать…» оформить Monotype Corsiva /16/Ж/К

11. Вставить рисунок 6. Размер 3,3х3,3 см, обтекание текстом вокруг рамки, положение: По горизонтали: 12,19 см правее поля, по вертикали:2,62 см ниже абзаца.

12. Вставить Рисунок 7. Размер 4х4 см, обтекание текстом по контуру, положение: По горизонтали: 0 см правее поля, по вертикали: -0,59 см ниже абзаца.

13. Создайте бланк формы с вопросами и ответами. Вопросы - см. файл Текст для формы: (положение в тексте – слева) на основе электронных полей форм: текстовое поле, поле со списком, флажок. Текст формы оформить нумерованным списком: вопросы - Calibri /11/Ж/одинарный интервал; текст в полях форм - Calibri/11. Применить следующие поля форм: к вопросам 1, 2, 4, 5 - текстовые поля, 3 вопросу - поле со списком, 6 вопросу - флажки.

Для полей форм:

 к первому вопросу текст: Был внесён в Список объектов Всемирного наследия **ЮНЕСКО** 

ко второму вопросу текст: Эндемики обитают только в этом водоёме.

 к третьему вопросу список: Слюдянка, Байкальск, Северобайкальск, Нижнеангарск.

- к четвертому вопросу текст: Ангара
- к пятому вопросу текст: в 25-35 млн. лет.
- к шестому вопросу поле флажок: Да, Нет (по умолчанию Нет).
- 14. Установить защиту (без пароля) и заполнить форму.

15. Страницу 4 с бланком формы преобразовать в формат .pdf и распечатать с заполненной формой.

## *2.1.2 Последовательность выполнения задания для категории «Специалист».*

### **Модуль 1. Оформление документа**

Необходимо оформить документ в соответствии следующим требованиям:

### **1.1. Форматирование и печать**

1. Весь документ состоит из 4 страниц. Установить для всего документа размер бумаги А4 210x297 мм, поля - обычное: верхнее, нижнее - 2см, левое - 3 см, правое -1,5 см.

2. Установить границы страницы – рамка (ширина 15 пт), рисунок.

Рисунок:

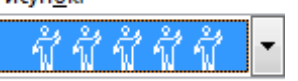

3. Наличие верхнего колонтитула – каждая страница имеет свой верхний колонтитул: выравнивание - по левому краю для всех страниц, текст - 1-я, 2-я, 3-я: Особенности озера Байкал, 4-я: Как сохранить Байкал (шрифт Calibri (Основной текст), 11 пт, полужирный, курсив), нижний колонтитул: Интеграл - Имя автора (указать свой номер), с нумерацией страниц.

4. На каждой странице подложка – использовать файл Подложка.jpg, масштаб 150% без обесцвечивания.

5. Принтер (бумага/PDF).

6. Подписи рисунков и таблицы оформить автоматически.

#### **1.2. Первая страница**

1. Установить Рисунок 1 (размер рисунка 14,13х6,69 см), положение рисунка по центру, эффект - сглаживание 10 точек.

2. Фразу 1 «Происхождение названия» вставить как объект WordArt, оформить текст экспресс - стилем Заливка – Оранжевый, акцент 2, контур - акцент 2. Шрифт Times New Roman/24/Ж/К, эффект фигуры - Тень слева со смещением. Размер объекта3,15х13,73 см. Применить к тексту WordArt текстовый эффект Мостик вниз. Расположить объект WordArt над Рисунком 1. Дополнительные параметры положения разметки объекта WordArt: По горизонтали: 2,48 см правее колонны, по вертикали: 4,61 см ниже абзаца.

3. Основной шрифт текста Calibri/11/обычный/одинарный интервал.

4. Оформить первый абзац, начинающийся словами «В далёком прошлом… и заканчивающийся … Байкал.», создав свой стиль с именем Байкал, Calibri/12/Ж/К, цвет шрифта: Зеленый, Отступ: Первая строка: 1 см, междустрочный интервал - одинарный, интервал перед: 6 пт, после: 6 пт, выровнять по левому краю, стиль: показывать в коллекции стилей.

5. Фразу 2 «Возраст», фразу 3 «Глубина» оформить Calibri/18/Ж/, по центру, интервал до и после абзаца 6 пт.

6. Для второго абзаца, начинающегося с фразы: «Байкал - одно из древнейших озер планеты …», применить буквицу в тексте.

7. В абзацах установить первую строку (отступ)1 см.

8. Фразу 4, начинающуюся с «Среди озер земного шара озеро Байкал занимает первое место по глубине (1637 м). … и заканчивающуюся ... в Байкал рекой Селенгой» оформить Arial /11/К/одинарный интервал.

### **1.3. Вторая страница**

1. Фразу 5 «Площадь озера», Фразу 6 «Прозрачность воды», фразу 7 «Климат озера Байкал» оформить Calibri/18/Ж/К, по центру, интервал до и после абзаца 6 пт.

2. Основной шрифт текста Calibri/11 /обычный/одинарный интервал.

3. Отступ (красная строка) 0,5 см.

4. В абзацах установить первую строку (отступ) 1 см.

5. В абзацах, к данным «31 500 км2», «96,4 мг/л», «1/5», «40 м», «4/5», «30-40 м» - применить форматирование Calibri/11/Ж, темно-красный.

6. Вставить текст (см. файл «Площадь крупных озёр») и преобразовать его в таблицу (10 строк, 3 столбца). Заголовок 2 столбца «Название», 3 столбца «Площадь, км2»: шрифтом Comic Sans MS/14 пт по центру, интервал до и после абзаца 6 пт. Для таблицы установить стиль Список – Таблица 1 - Светлая, и задать границы вида толщиной 1,5 пт. Шрифт текста в таблице Comic Sans MS/Ж/8,5 пт. Выравнивание текста в таблице по центру.

7. Вставить текст (см. файл «Прозрачность озёр») и преобразовать его в таблицу (6 строк, 2 столбца). Заголовок 1 столбца «Название», 2 столбца «Прозрачность, м»: шрифтом Comic Sans MS/14 пт по центру, интервал до и после абзаца 6 пт. Для таблицы установить стиль Список – Таблица 1 - Светлая, и задать границы вида толщиной 1,5 пт, заливка для 1 столбца – темно-серая. Шрифт текста в таблице Comic Sans MS/Ж/8,5 пт. Выравнивание текста в таблице по центру.

8. После фразы в последнем абзаце «Озеро расположено вблизи центра Азиатского материка с присущей ему суровой континентальностью» необходимо вставить объект Рисунок 2, используя макрос. Для этого необходимо создать макрос,

дать макросу имя «озеро Байкал» и оформить его запуск через кнопку, ,

которую следует добавить на панель быстрого доступа. Таким образом, макрос должен запускаться через указанную кнопку.

9. Появившийся рисунок отформатировать следующим образом: стиль рисунка - Скошенный в перспективе, размер 5х10 см, позиция - положение в тексте, по центру. Сделать коррекцию рисунка: яркость +40%, контрастность: -40%.

10. На панель быстрого доступа добавить кнопку Автотекст Добавить в коллекцию автотекста следующий фрагмент (последний абзац): «Озеро расположено вблизи центра Азиатского материка с присущей ему суровой континентальностью.»

11. Использовать шрифт текста Arial /12/К/обычный/одинарный интервал.

12. Данный блок текста (имя автотекста) назвать «Дополнение» и вставить его, используя Автотекст.

## **1.4. Третья страница**

1. Основной шрифт текста Calibri /11/обычный/одинарный интервал.

2. Фразу 8 «Байкальские ветры» оформить шрифтом Calibri/18/Ж/, по центру, интервал до и после абзаца 6 пт.

3. В первом абзаце словосочетание «байкальский лоск» отформатировать прописными буквами, шрифт полужирный.

4. После фразы последнего абзаца, заканчивающегося словами «…сбрасывает домашний скот с берега в море», вставить Рисунок 3, размер 6х7 см, положение вокруг рамки, эффект – сглаживание 10 точек. Дополнительные параметры положения: по горизонтали:7,14 правее страницы, по вертикали: 0,63 ниже абзаца.

5. Фразу 9 «Верховик (Ангара)», фразу 10 «Баргузин», фразу 11 «Култук», фразу 12 «Горная», фразу 13 «Сарма» вставить как объект WordArt, оформить текст экспресс-стилем, шрифт Arial Black/8/, эффект тени/текстовый эффект - кольцо. Размер объекта 9,84х9,55 см. Расположить объект WordArt вокруг Рисунка 3, положение – перед текстом, дополнительные параметры положения разметки объекта ьWordArt: по горизонтали: 5,99 правее страницы, по вертикали: 1,18 ниже абзаца.

6. Вставить Рисунок 4. Размер 4,15х3,12 см, обтекание текстом по контуру, стиль – наклонная, белая, положение: По горизонтали: -0,54 см правее колонны, по вертикали:0,59 см ниже абзаца. Подписать Рисунок 4 текстом «Ветра Байкала», используя для этого эффект WordArt, шрифт Monotype Corsiva /20, текстовый эффект Дуга вниз. Размер объекта 3,45х7,56 см, положение объекта WordArt: перед текстом, дополнительные параметры положения разметки объектаWordArt: -2,37 см правее поля, 0 см ниже абзаца.

7. В абзацах установить первую строку (отступ)1 см.

8. Все абзацы отформатировать по левому краю.

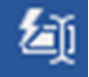

### **1.5. Четвертая страница**

1. Основной шрифт текста Calibri /11/обычный/одинарный интервал.

2. Вставить Рисунок5. Размер 4х4 см, обтекание текстом по контуру, положение: По горизонтали: 0 см правее поля, по вертикали: -0,59 см ниже абзаца.

3. Отрывок из стихотворения Б. Дугарова оформить шрифтом Calibri/18/Ж/, по правому краю.

4. В первом абзаце фразу 15 «Предотвратить возможную аккумуляцию…» отформатировать шрифт – полужирный.

5. Фразу 16 «Основные требования и мероприятия…» отформатировать Calibri /14/Ж /К/, интервал до и после абзаца 6 пт.

6. После Фразы 16 сформировать 3 колонки: ширина 4,66 см, промежуток 1,25 см, наличие разделителя.

7. В каждой колонке написать по 2 мероприятия. Выровнять по нижнему краю.

8. В абзацах установить первую строку (отступ) 1 см.

9. Фразу 17 «Главная из них ─ сложная экономическая ситуация не только в республике, но и в стране.» отформатировать шрифтом Calibri/12/Ж/К/, цвет темнокрасный.

10. Вставить рисунок 6. Размер 3,3х3,3 см, обтекание текстом вокруг рамки, положение: По горизонтали: 12,19 см правее поля, по вертикали:2,62 см ниже абзаца.

11. Фразу 18 «Сохранить Байкал – это, значит, сберечь…» оформить Calibri /14/Ж /К/, интервал до и после абзаца 6 пт.

12. Необходимо в конце страницы создать автоматический список литературы (см. текст страница 4). В тесте документа должно указываться, где какой источник использовался.

13. 1 страница: После фразы «...официальную картографическую отметку» использовать источник № 4 из списка литературы;

14. 2 страница: После фразы: «…до глубины 30-40 м» использовать источник № 2 из списка литературы. После фразы «…на остальной территории Сибири.» использовать источник № 1 из списка литературы;

15. 3 страница: После фразы «…с октября по декабрь.» использовать источник № 3 из списка литературы. После фразы «…с берега в море.» использовать источник N<sup>o</sup> 5.

16. 4 страница: После фразы: «…долг перед Природой.» использовать источник №6 из списка литературы.